### **Lat/Long Field INSTRUCTIONS Kernza 2023 Fall Report**

#### **Step 1**

Open Google Maps: <https://www.google.com/maps>

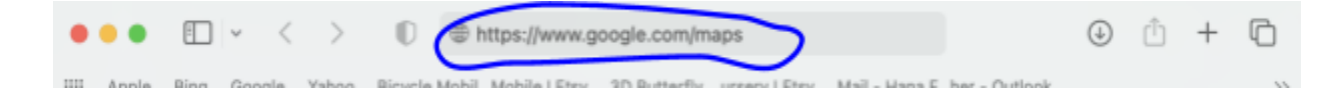

## **Step 2**

Search for the nearest street location to your field

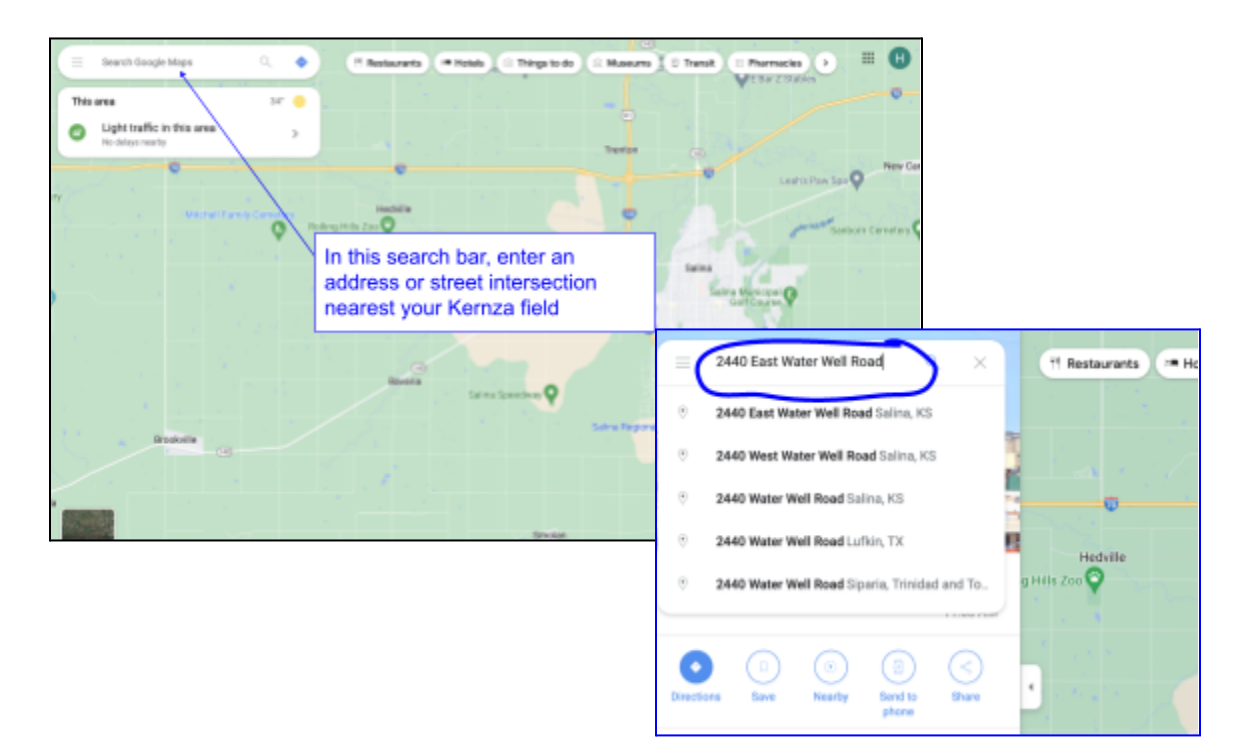

Change the "Layers" view to "Satellite" view so you can see the terrain around your location.

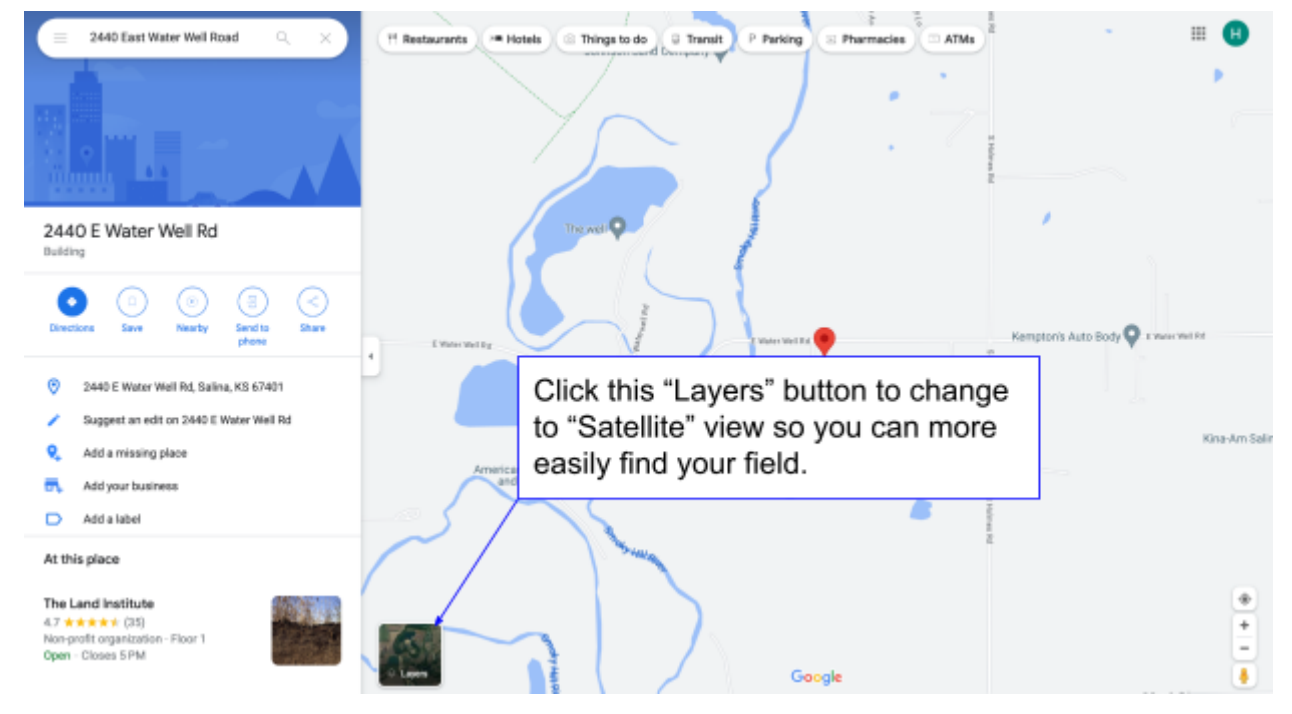

**Step 4 (next page)**

Locate your Kernza field, you may need to Zoom in using the zoom button (looks like a + and - sign in the bottom right corner.

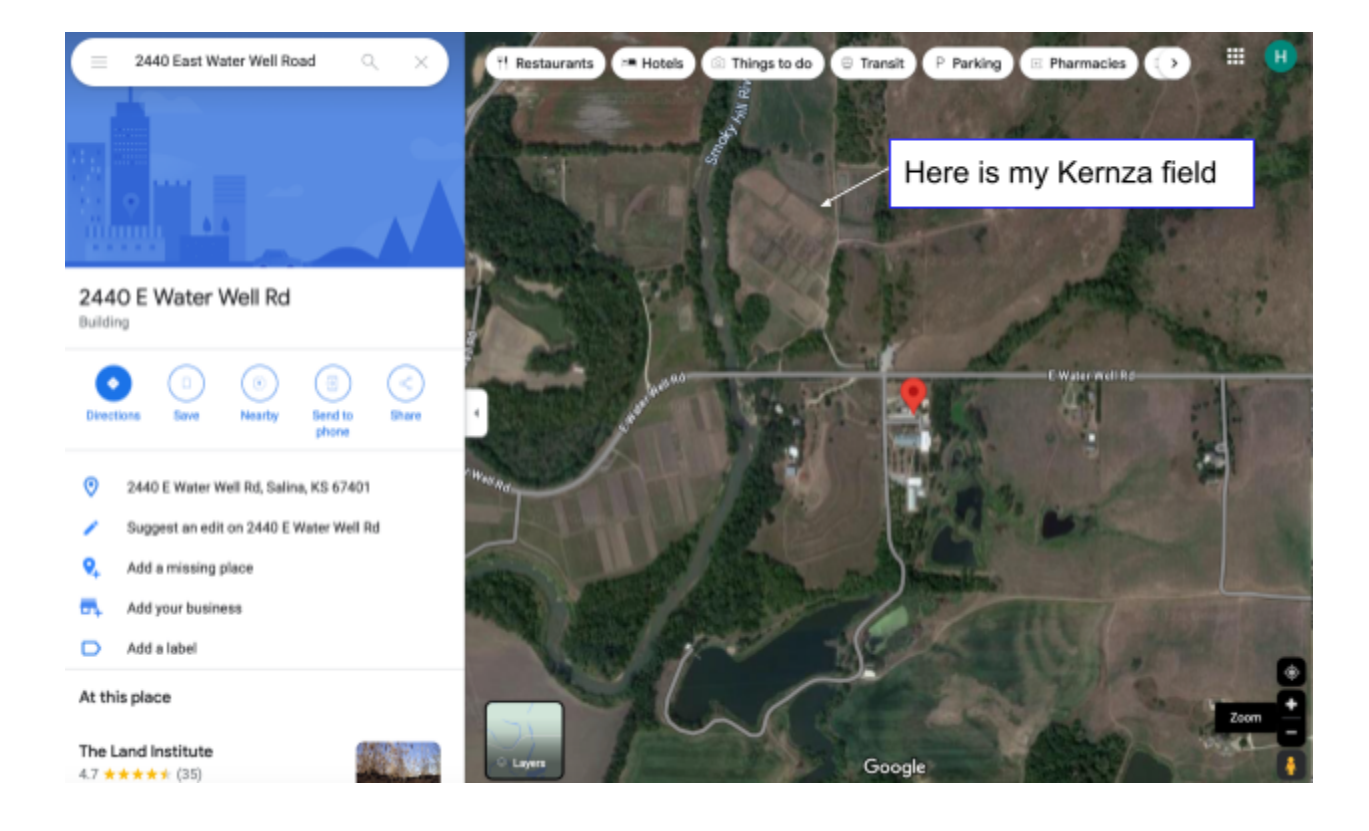

**Step 5 (next page)**

Right click (or use the keyboard button "command" and click) on the field location. Your Lat/long coordinate should pop up.

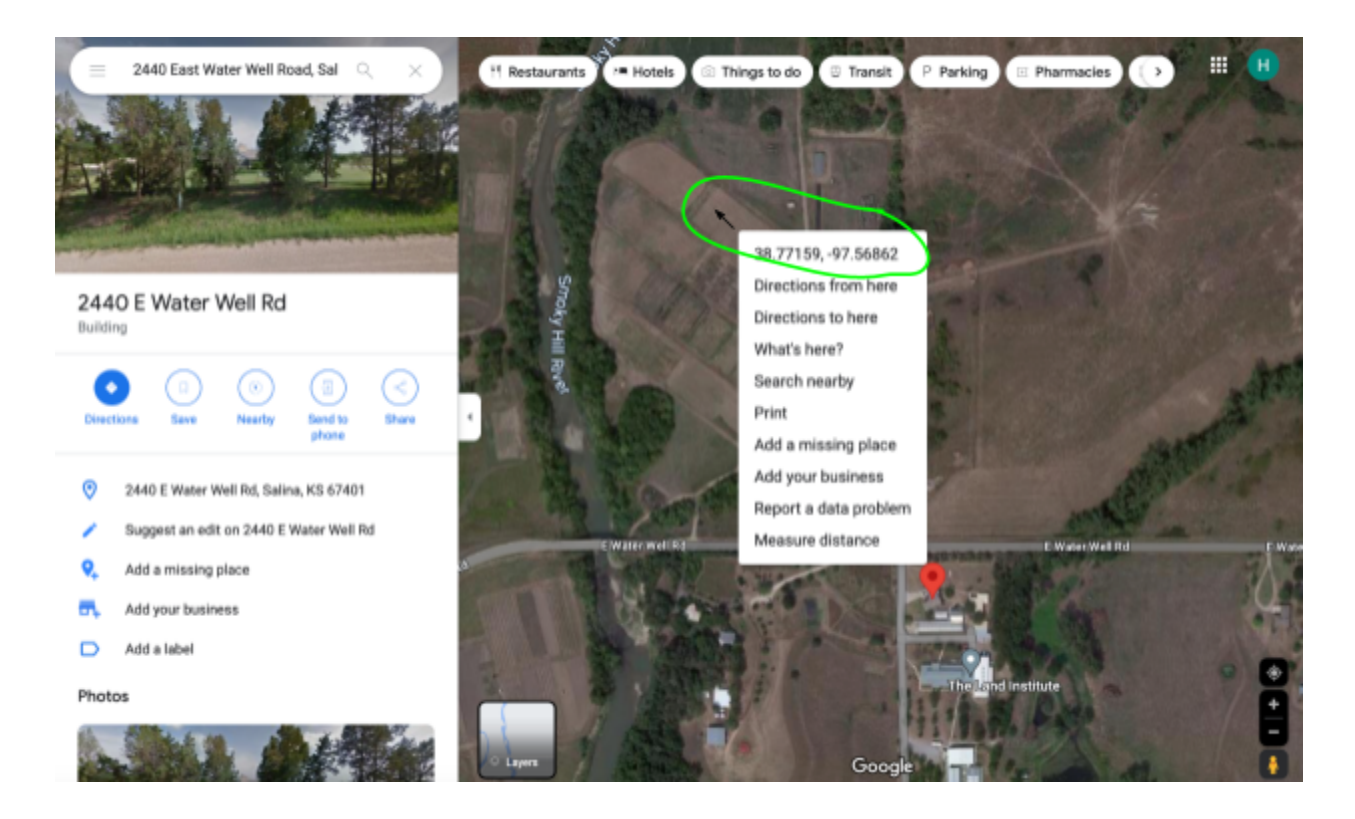

**Step 6 (next page)**

Click on the lat/longs and they should automatically be copied to your clipboard. Or you can write them down on a piece of paper, and go back to the window with your Fall Report Survey. If you copied the lat/longs paste them into the survey field by clicking in the survey space and then holding down "command" and "v" to paste in your field lat/longs.

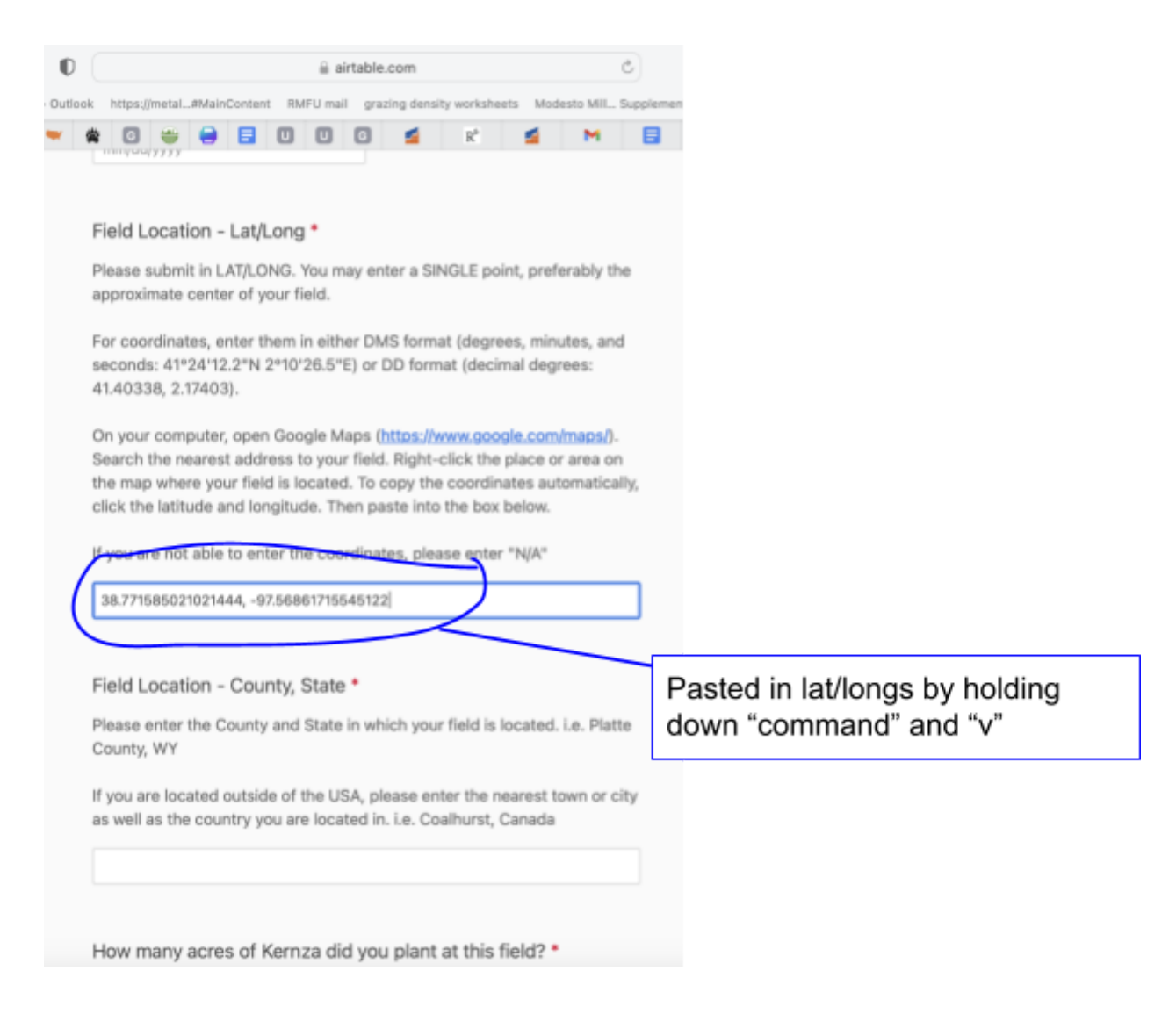

#### **All done! That's it!! Thanks for providing the lat/longs of your field!**